# CREATING A QUERY AND FILTER

**A query is a dynamic filter**. A query performs a new search and displays current information each time it is run. For example, the list of students assigned to a counselor may be different today than it was yesterday because a new student enrolled and was assigned to the counselor.

## CREATE A SIMPLE QUERY

From any list page, such as the **Student** list

1. **Options > Query**

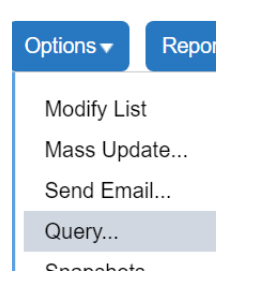

2. Click **New** to create a new query or **Select…**to open a saved query

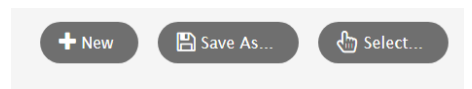

- 3. Click the **Tables drop down menu** to select the table containing the field you want to search on, such as **Student**
- 4. In the **Fields** box, scroll and select the field you want to include such as **Year of Graduation**
- 5. Click the **Operator drop-down menu** to select an operator, such as **Equal**s
- 6. Type the value you are searching for, such as **2026**
- 7. Click **Add** to add the criteria to the **Search criteria** box
- 8. Choose **Search based on** criteria

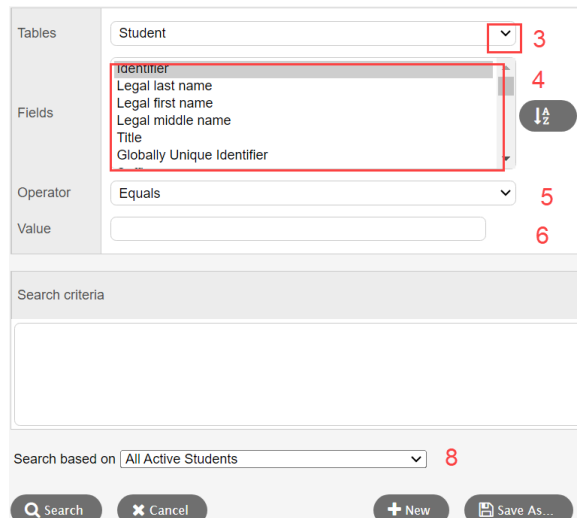

- 9. Click **Save As**, give the query a name, and select the **Save as Filter** checkbox
- 10. Choose Owner Type: User or School

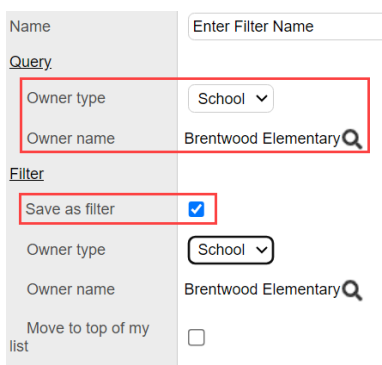

#### 11. Click **Search**

- 12. Use the filter icon to return to the list of **All Active Students**
- 13. Use the filter icon to run the queries created

## REMOVE A QUERY FROM THE FILTER

- 1. Click the filter icon
- 2. Select **Manage Filters**

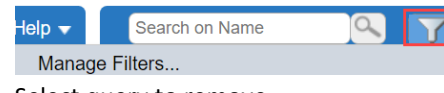

- 3. Select query to remove
- 4. Click **Delete**
- 5. **Close**

### DELETE A QUERY

- 1. Options > Query >
- 2. Click **SELECT** button (in the popup) > Select the Query

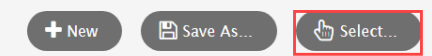

- 3. Select the Query by name
- 4. Click **DELETE** button
- 5. Click **CANCEL** to close the popup >
- 6. Click **CANCEL** again in the remaining popup to close it.